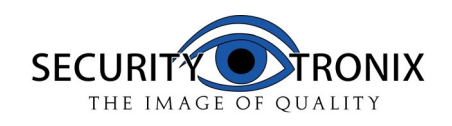

# **ST-IP-TD1.4VF-B/W QUICKSTART GUIDE**

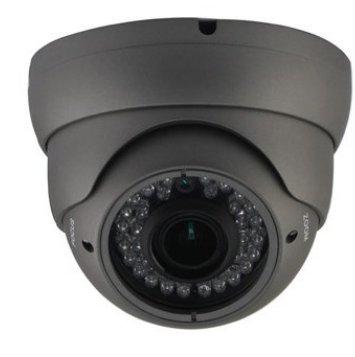

### **4 Access to the IP Camera via IE**

.

**1.** Be sure to power the camera with the correct power supply **2.** Make sure the device IP address is in the same LAN with the router, the default IP address of the camera is 192.168.1.168 **3.**Go to CD->IPCSearch.exe and copy it to your computer **4.**Open IPC Search, click "Search", you will find the device IP,  $\overline{a}$  and you also can modify the IP infor-

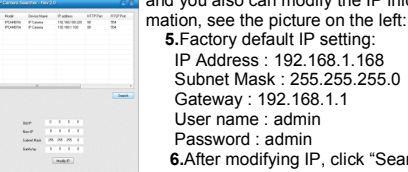

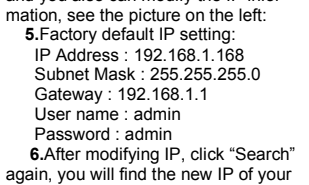

device. Double-click the new IP and you can access the camera via IE or enter the IP Address in the address bar of IE, then click "Enter". You will see the download\_OCX controls interface:

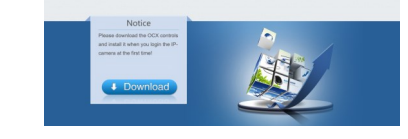

### **7.**Please click here the state to download the OCX controls, as

 $\begin{tabular}{|c|c|} \hline \hline \multicolumn{3}{|c|}{\multicolumn{2}{c}{\textbf{Nures. Dowriosof OC/Wind}} \textbf{Pade}}\\ \hline \multicolumn{2}{|c|}{\multicolumn{2}{c}{\textbf{Nures. Dowriosof OC/Wind}} \textbf{Pade}}\\ \hline \multicolumn{2}{|c|}{\textbf{Ppec. Appiistion, 2.45MHz}}\\ \hline \multicolumn{2}{|c|}{\textbf{Pucc. S1 Pca}}\\ \hline \multicolumn{2}{|c|}{\textbf{Pucc. S2 Pca}}\\ \hline \multicolumn{2}{|c|}{\textbf{$ 

 $\begin{tabular}{|c|c|c|c|c|c|} \hline & \textbf{Rm} & \textbf{Sim} & \textbf{Sim} \\ \hline \end{tabular}$ 

While the from the internet can be useful, this file type can potentially harm your computer. If you do not trust the source, do not or stave the achieves. What's the said

is shown in the following picture: .<br>Do you want to run or save this file?

Click run, the system will automatically download the OCX, click "yes" in the following picture:

## **1 Important Safety Information**

Please be sure to read the following important safety information before installing and using the product.

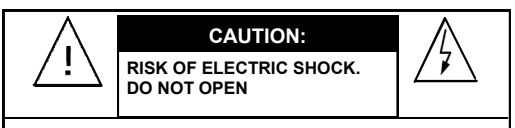

# **CAUTION:**

**TO REDUCE THE RISK OF ELECTRIC SHOCK, DO NOT REMOVE COVER OR BACK. NO USER SERVICEABLE PARTS INSIDE. REFER TO QUALIFIED SERVICE PERSO-**

### **CAUTION: TO PREVENT ELECTRIC SHOCKS AND RISK OF FIRE HAZARDS, DO NOT USE OTHER THAN SPECIFIED POWER SOURCE.**

# **Notes**:

●The power supply must match the camera's requirement. ●A voltage surge protector is recomennded to protect the

- camera from dangerous over-voltage enviorment such as a lightning storm. (ST-VSP-4)
- ●In order to capture high quality pictures, the power supply's cable and video output cable should not be too long.

### **2 Brief Introduction of the products Specifications**

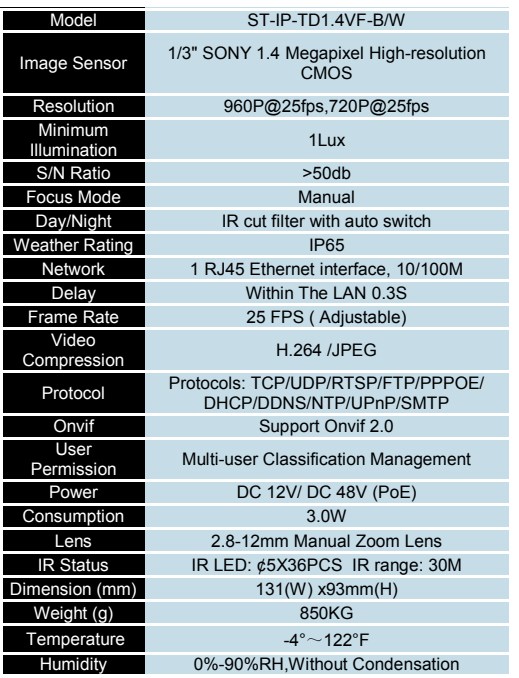

# **Features:**

- ◆ Advanced H.264 High profile compression
- Internet Explorer browser enabled
- ◆ Support several servers, IP address, DDNS, FTP, SMTP
- $\bigstar$  Support single, dual, and triple stream<br>  $\bullet$  Support iPhone iPad Android remote
- Support iPhone, iPad, Android remote monitor
- Support ONVIF2.0
- Reliability and compatibility
- ◆ Low streams and high resolution image

## **3 Connection**

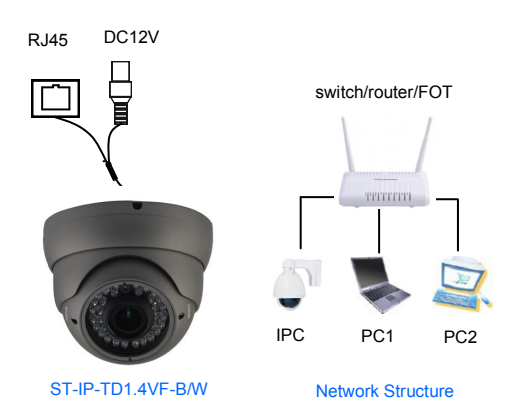

Click the button "PTZ" , and you will see the PTZ function buttons, see below picture:

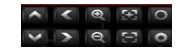

# Button function: Button Name Button Name Play **I Switch channels** Snapshot **PTZ** Control  $\blacksquare$ ė. Local Record Zoom 办 Configure **TE** C Focal **DTZ** PTZ | 0 0 | Iris

### **6 Access to the IP Camera via Android mobile**

 Search and download the surveillance software "MEyepro" to your mobile from electronic markets or the Mobile Assistant,

then install it. Then you can see the icon of the software ,click it to run.

interface:

Live Preview **2.Live view** Device List See the picture on the Saved Photos right. Local Video About

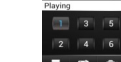

:Add device, Input Device name, IP address or domain name, port, username, password, Max Channel then click "OK" to finish and save.

:Edit device. Modify Device name, IP address or domain name, port, username, password, Max Channel, then click "OK" to finish.

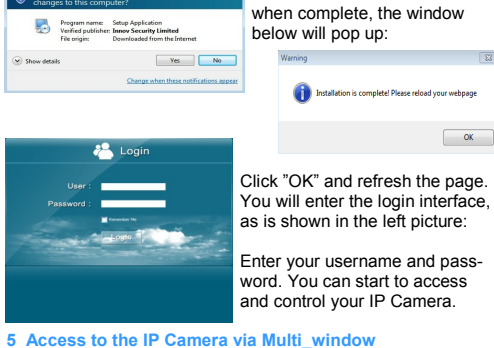

Then it will install the OCX,

 Go to CD->find Multi\_window.exe. Copy Multi\_window.exe to your computer and install it, then run it. See below:

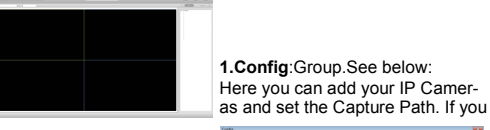

can click "Search" your IP Cameras.

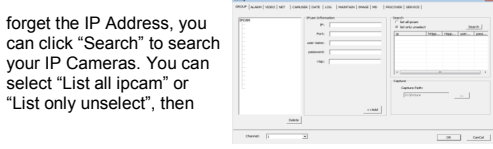

double click the IP info to add the camera.

You also can enter the IP Info manually in the "IPcam Information area"

Then you can view the images and set the parameters of IP Camera, such as Alarm, Video, Net, Camuser, Date, etc. Please refer to Multi\_window Customer Manual for detail. **2.View the images**

After adding the devices, you can see the devices in "List" of

the main interface, you can double click the device to control it to play or stop. See below picture:

# You also can control

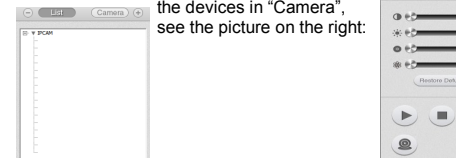

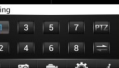

**1.**The following picture shows the main

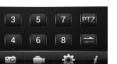

 $\begin{tabular}{|c|c|c|c|} \hline (0,0) & (1,0) & (2,0) & (3,0) \\ \hline \end{tabular}$ 

-

 $=$ 

 $\mathbb{E}$ 

 $E$ 

**3.Device list** About

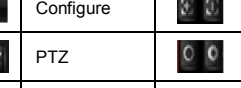

:Delete device. If you want to delete the device, please click this button, then select the device name to delete it.

# **4.Saved photos**

Please see the picture on the right:

 If you want to delete the photos, select the photo and click "Delete" on the top right of the interface, it will pop up a tip, click "OK" to delete the photo.

### **5.Local Video**

Please see the picture on the right:

Select the file to playback. If you want to delete the videos, select the video and click "Delete" on the top right of the interface, it will pop up a tip, Back click "OK" to delete it.

Double tap again to return to multi view.

 Touch a channel on the screen and drag it to the channel position to rearrange your viewing window. As is shown in

button

Shout He

Instruction

### **6.About**

Please see the picture on the right:

It is the information about the monitor software.

the following figure:

## **7 Access to the IP Camera via iPhone**

Search and install the surveillance software "ASee+" on line to your mobile from App store. Then you can see the icon of the

software  $\overline{\phantom{a}}$  click it to run.

**1.**The following picture shows the main interface: You can see the PTZ

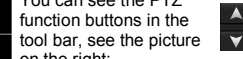

 $\bullet$ Text.  $\ddot{\circ}$ 

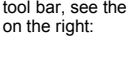

### Button function:

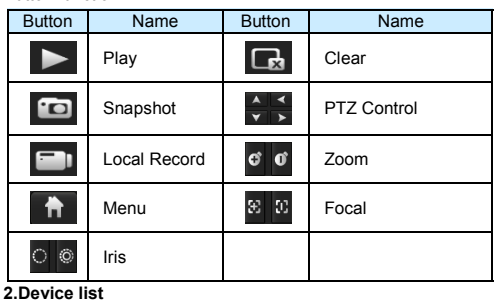

:Add device. Input Device name, IP address or domain name, port, username, password, Channel number, then click "Save" to finish.

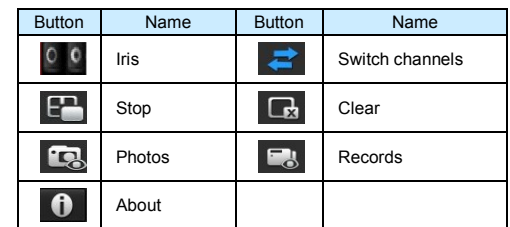

# **4 Package List**

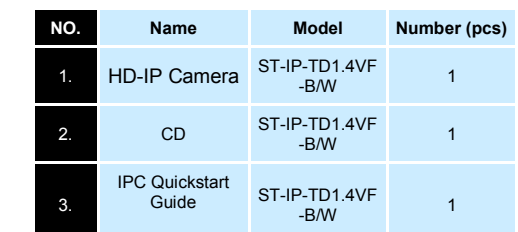

:Edit the device. Modify Device name, IP address or domain name, port, username, password, Max Channel, then click "Save" to finish.

:Delete device. If you want to delete the device, please click this button, then select the device name to delete it.

# **3.Local files**

 **Photos** :Select the photos to view. If you want to delete the photos, select the photo and click "Delete" on the bottom-right of the interface, it will pop up a tip, click "OK" to delete the photo. **Records**: Select the file to playback. If you want to delete the records, click "Edit", click "Delete" to delete the record, then click "Done" to finish. **4.About&Help**

# **About 1.2.1** Back

It is the information about the monitor software. As is shown in the left picture:

Video Surveillance in Your iPhone allows iPhone users to view and control

Features: iPhone and iPod Touch compatibl

iPhone and iPod Touch computible.<br>
The Uniter and WIFI, Support MaticChannel video on collular and WIFI,<br>
Support MaticChannel video conceler.<br>
Support for and<br>leadscale on control. These stress that conceler the stress s

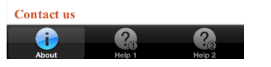

# **5 FAQ**

### **1.Why is the "capture" function not working?**

 Answer: If your capture failed and the storage folder cannot pop up automatically ,please check settings, and don't select "Enable protected mode", as is shown in the following figure:

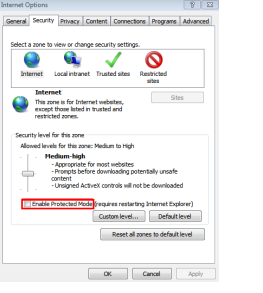

## **2.Why can't I access the camera after updating it?**

Answer: Clear browser cache.

 Steps: open IE, click "Tools" and select "Internet Options", then you can see "Temporary Internet files" and click "Delete Files", it will prompt a dialog you need to check "Delete all offline content" and click "OK".

 You also can click "Start" and select "Run" then enter "cmd", enter "arp -d" in "Command Prompt" interface. Re-access the camera.

### **3.Why cant I see the entire interface?**

# **8 Access to the IP Camera via iPad**

 Search and download the surveillance software "ASee+" to your mobile from App store and install it. Then you can see the

# icon of the software  $\overline{\phantom{a}}$ , click it to run. **1.**The following picture shows the main interface:

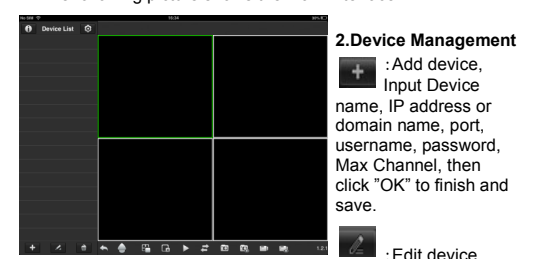

Modify Device name, IP address or domain name, port, username, password, Max Channel, then click "OK" to finish.

:Delete device. If you want to delete the device, please click this button, then select the device name to delete it. **3.Channel Control**

- To start playback, touch the square on the on the play screen to select (note green border on selected square): then double tap a channel in the list on the left to start viewing. Double tap a camera to view in full screen.
- While in full screen mode, swipe left or right to change the live channel to the next/previous cam.

Answer: Close some options of IE.

 Steps: Open IE, click "View" and select "Toolbar", close the "Favorites bar", "Status bar" and "Command bar".

### **4.Why can't I watch the mobile video stream after entering the login information?**

 A、Please check whether the settings page, server, port, user name, password and other information are filled in correctly.

 B、Please check your network to see whether your phone is connected to the external network .

 C、If your device is connected to the external network via router, please check whether the mobile port is mapped in the router . (For mapping settings, please refer to the router manual).

 D、Please check whether the IP address you have filled in is the LAN IP (If your IP starts with the following format, it is a local area network : 10.xx 、172.xx、192.xx. If you use such an IP, you can only use in the same in the same LAN

 E、Please check your port to ensure that it matches both the router, IPcam, and mobile device.

## **5.Why does it show "Get Param Failed"?**

Answer : 1.Please check the IP information, such as port. 2.Make sure the IPcamera is powered properly. 3.The network status is poor.

**6.I have already added the device, why does it show "Initial Failed!"?**

Solution: Please delete the device and add it again.

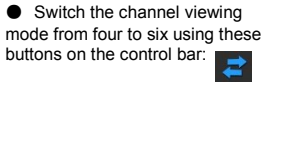

Cance

### **4.About**

It is the information about the monitor software. As is shown in the picture on the right:

## **5.Other Buttons**

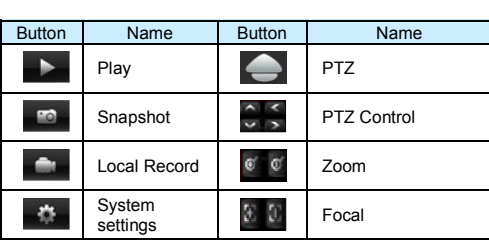

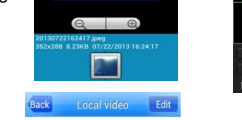

 $-20130719105304mp4$ 

20130719105244.mp4  $20130719105211$  mp4 .

About v1.0.7

# Video Surveillance in Vour Mobile

This client allows users to view and control their DVR

**Features:** Mobile phone for Android co<br>Unlimited video on cellular :<br>Support MultiChannel video<br>Support Remote Playback.<br>Support device configuration<br>Support for IP address and d lar and WIFI ' address and dyn:<br>contain http://).<br>shot management

**MEvePro** 

apsnot management.<br>r authentication.<br>r Pan, Tilt, & Zoom control.<br>am connection, without any third party

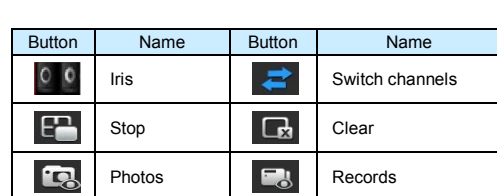

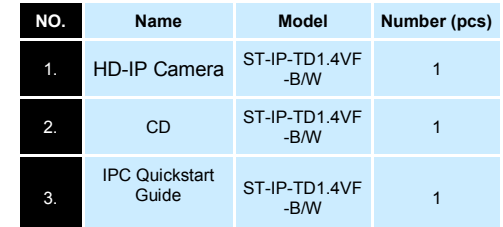

.<br>bility (while viewing live stream) to save Snapshot capability (while viewing live stream) to say<br>to your local photo gallery.<br>Support for landscape and portrait mode.<br>Ability to change framerate and bitrate as desired for